$(\quad)$ 

## | QnA<br>CPU

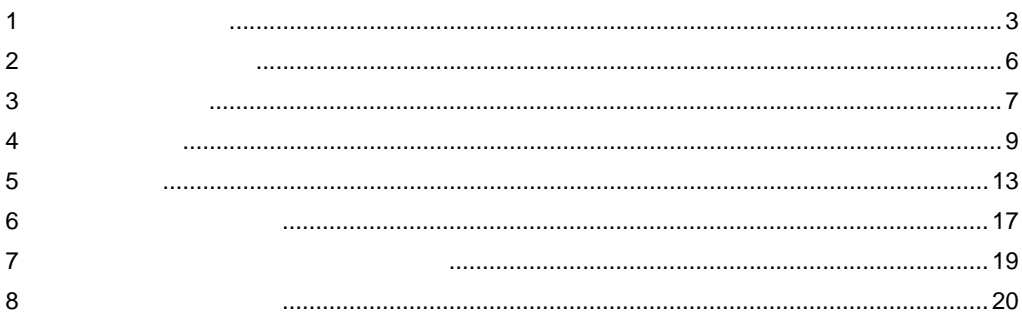

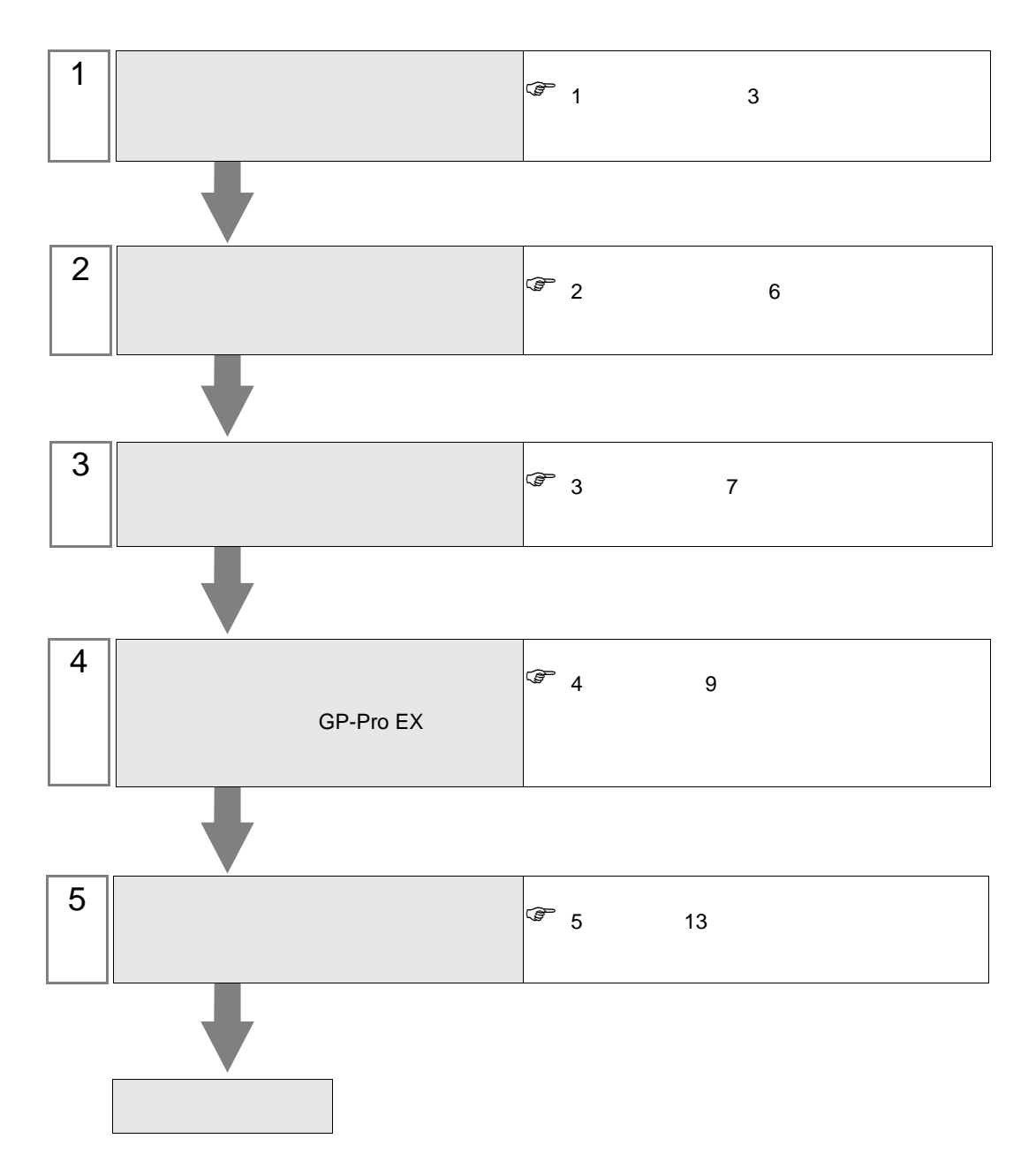

 $PLC$ 

<span id="page-2-0"></span> $1$ 

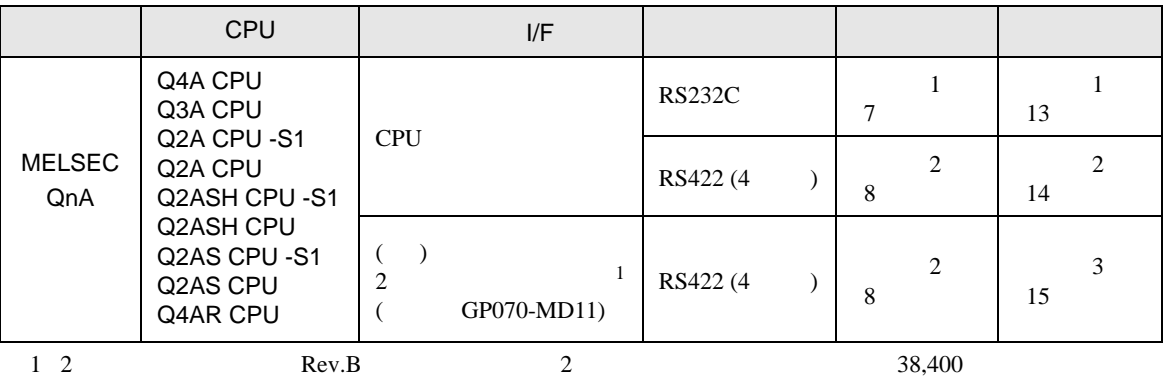

 $19,200$ 

<span id="page-3-0"></span>IPC COM

接続機器と IPC を接続する場合、使用できる COM ポートはシリーズと通信方式によって異なります。

 $\rm IPC$ 

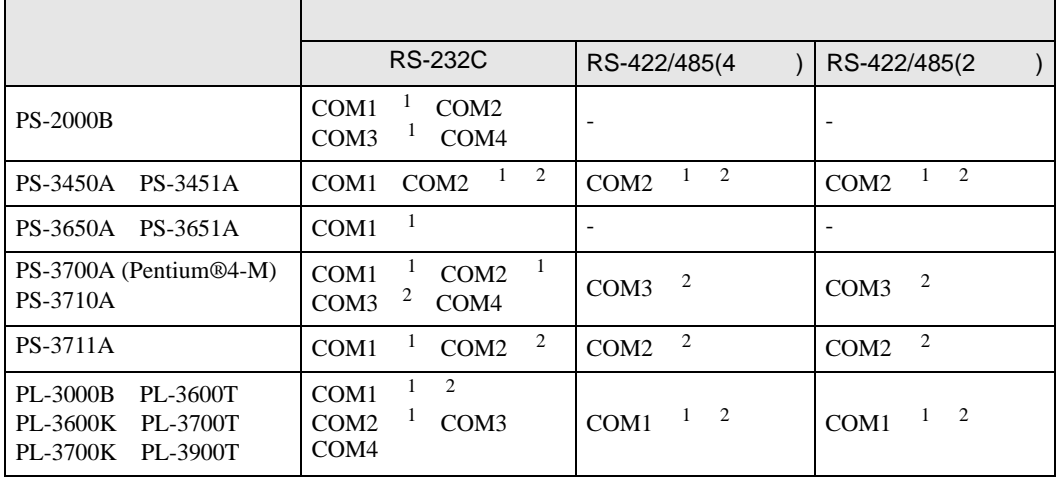

 $2 \nabla$ 

1 RI/5V BPC

RS-232C

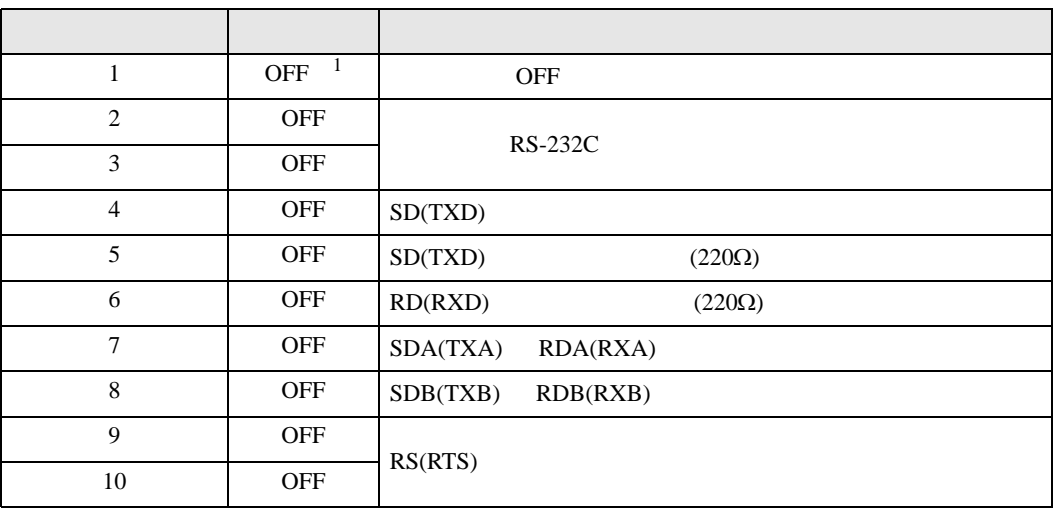

1 PS-3450A PS-3451A を使用する場合のみ設定値を ON にする必要があります。

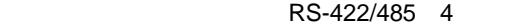

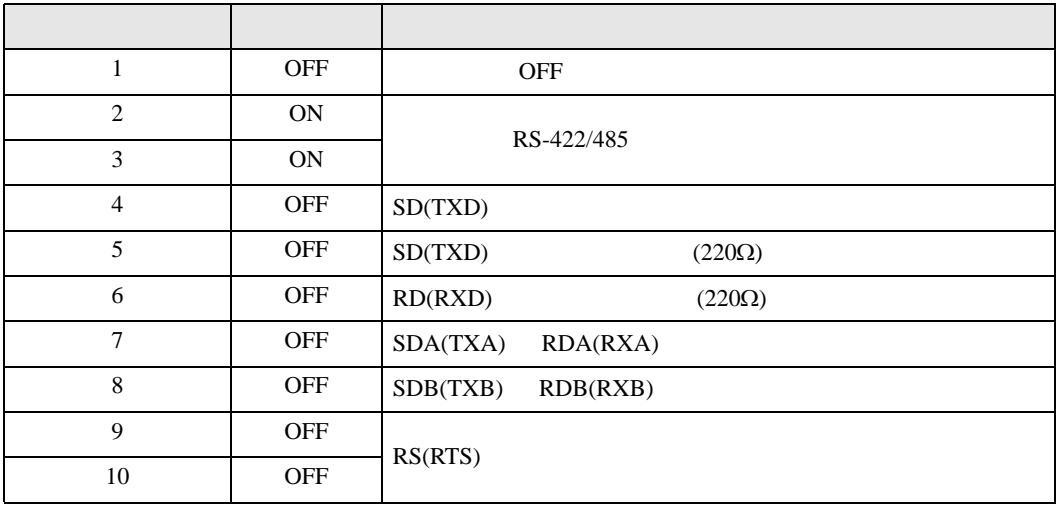

## RS-422/485 2

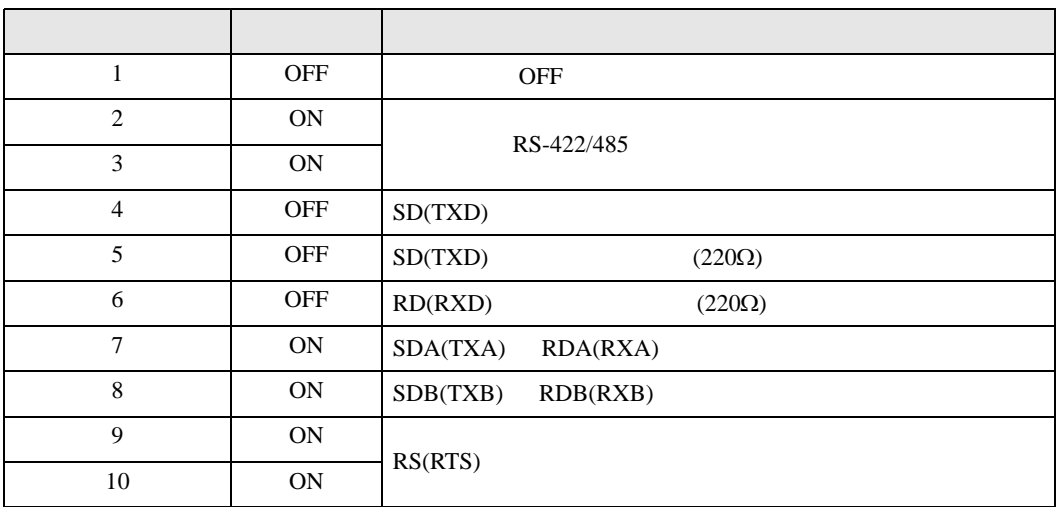

<span id="page-5-0"></span>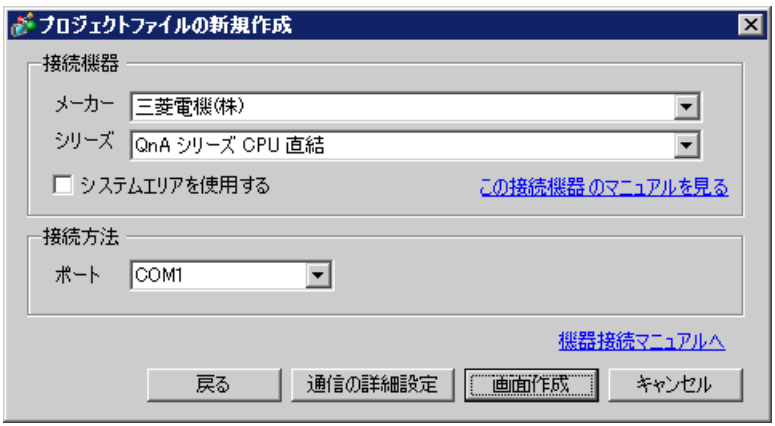

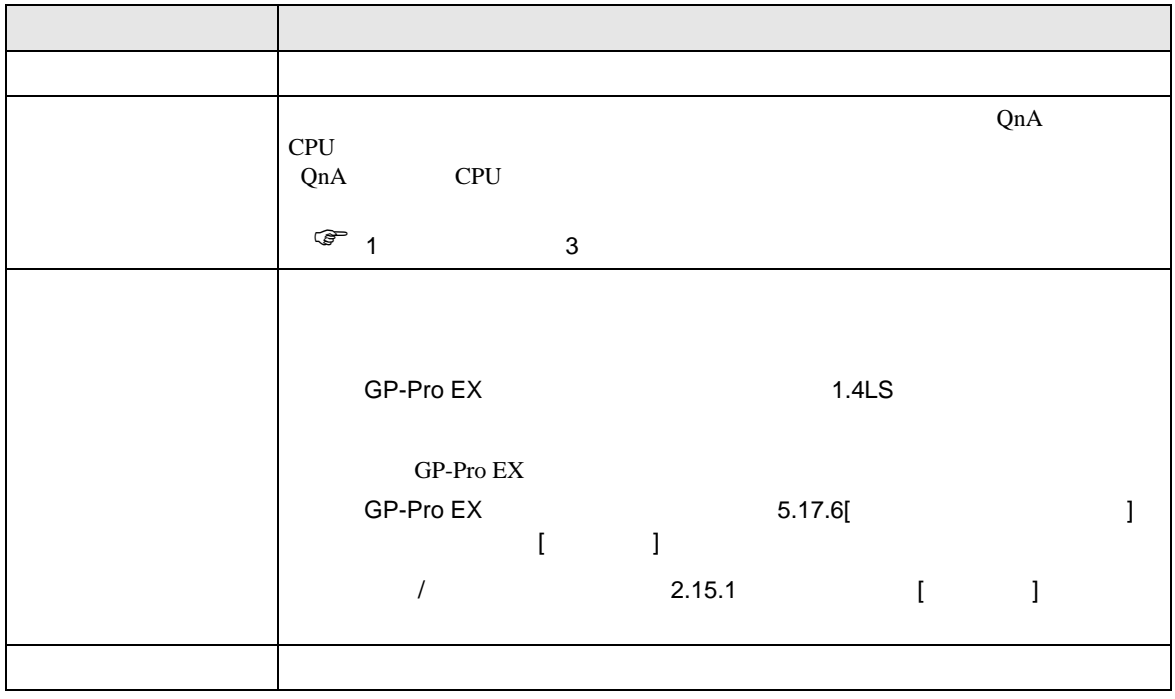

<span id="page-6-0"></span>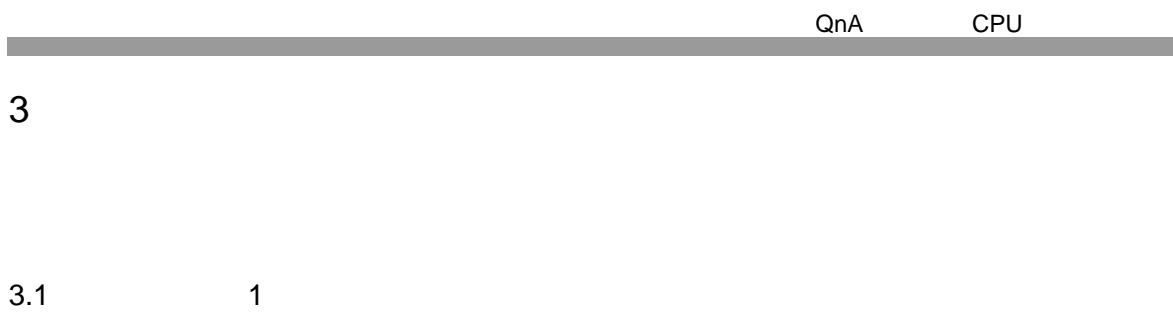

 $\begin{array}{ccc} & 1 & 1 & 1 \\ & \end{array}$ 

<span id="page-6-1"></span>GP-Pro EX

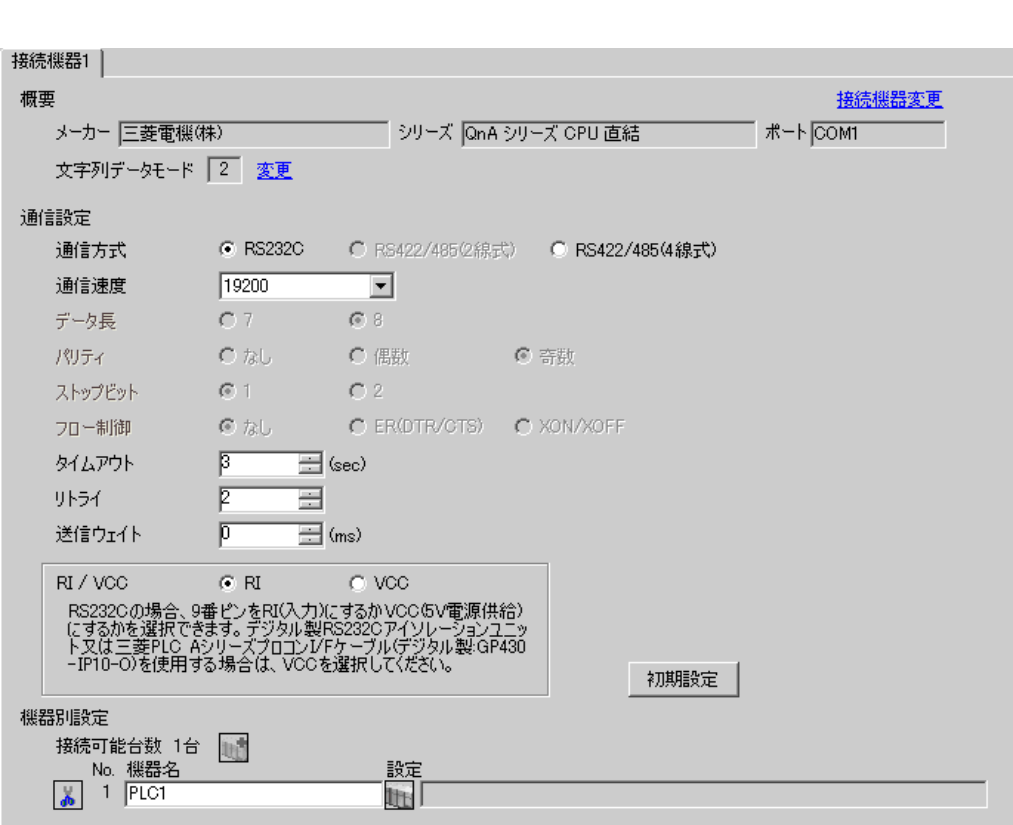

<span id="page-7-0"></span>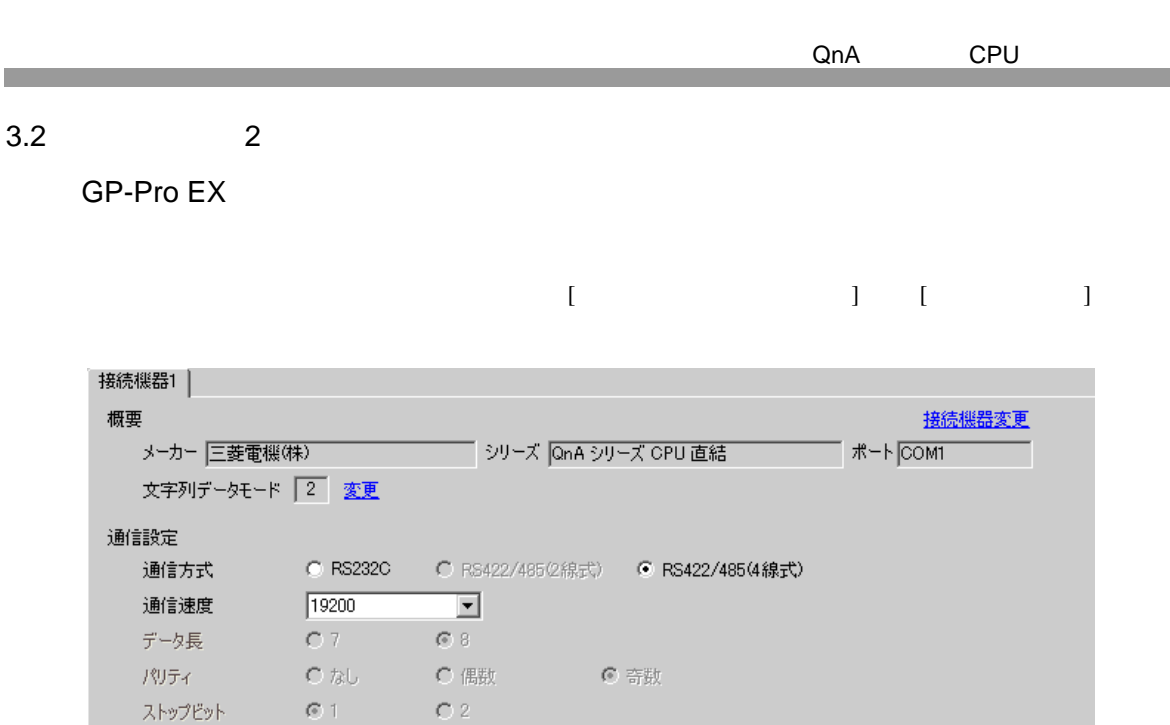

C tab C EROTR/CTS) C XON/XOFF

設定<br>|||||||

初期設定

 $\equiv$  (sec)

 $\overline{\boxplus}$  (ms)

 $\overline{C}$  voo

 $\equiv$ 

- 2. 1.00<br>「RS2320の場合、9番ピンをRI(入力)にするかVCC/5V電源供給)<br>「こするかを選択できます。デジタル製RS2320アイソレーションユニッ<br>ト又は三菱PLC AシリーズフロコンI/Fケーブル(デジタル製:GP430<br>-IP10-O)を使用する場合は、VCCを選択してください。

 $\sqrt{3}$ 

 $\bar{p}$ 

 $\overline{\mathfrak{p}}$ 

 $\odot$  RI

フロー制御

タイムアウト

送信ウェイト

RI / VCC

接続可能台数 1台 -<br>
No. 機器名<br>
<mark>- 1 PLC1</mark>

リトライー

機器別設定

<span id="page-8-0"></span>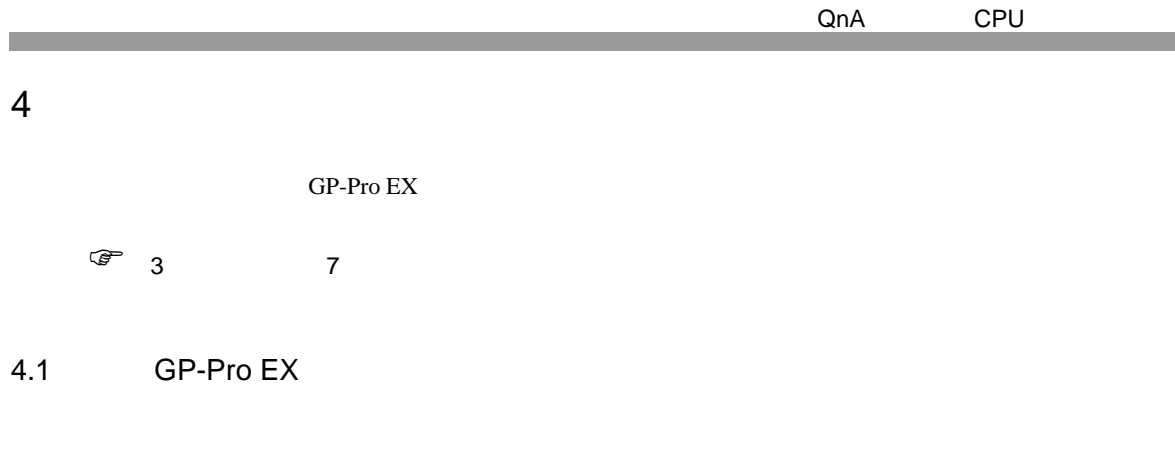

設定画面を表示するには、ワークスペースの [ システム設定ウィンドウ ] から [ 接続機器設定 ] を選択

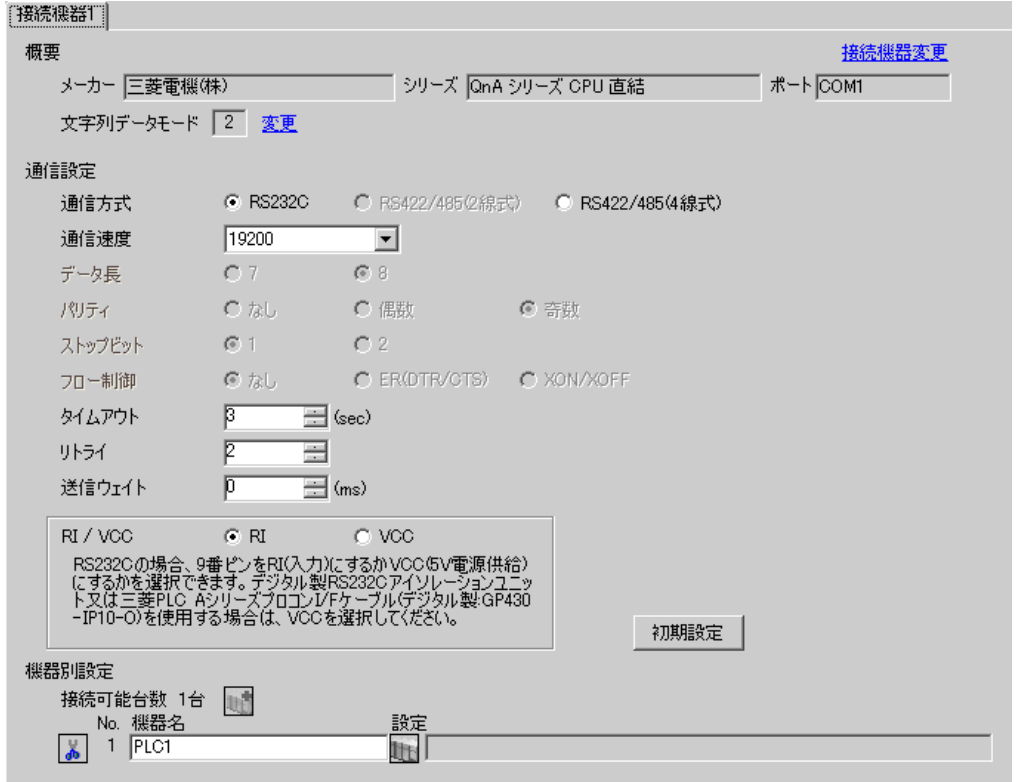

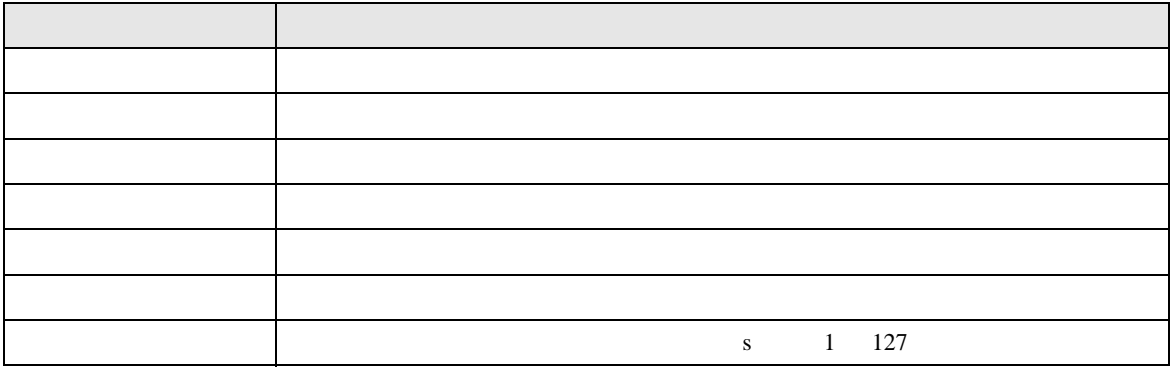

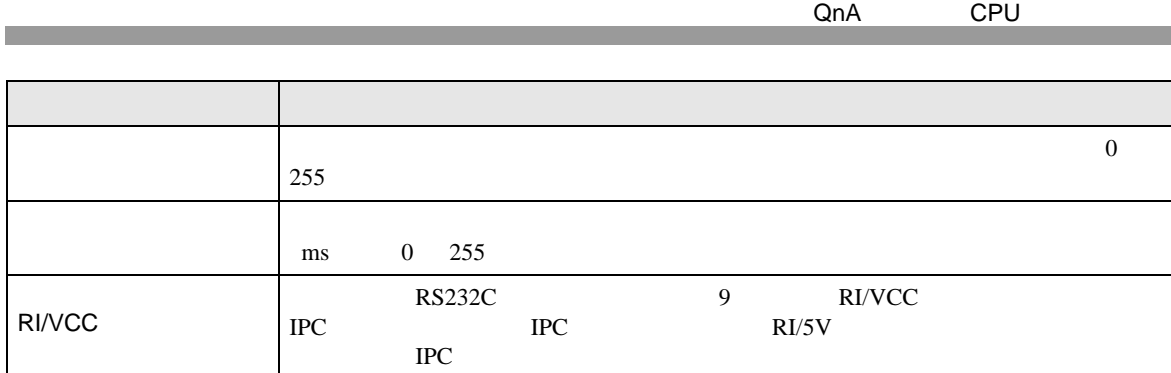

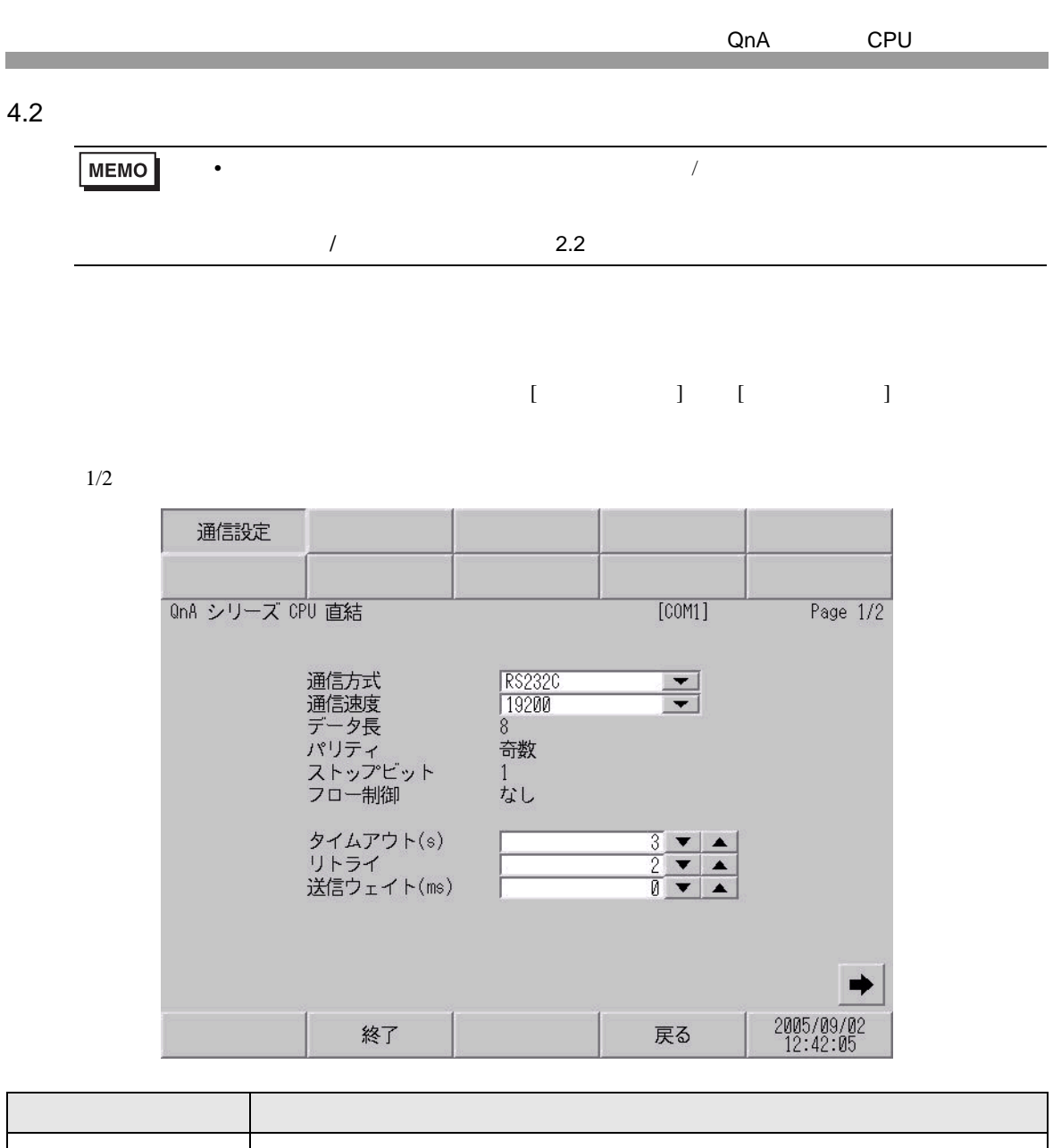

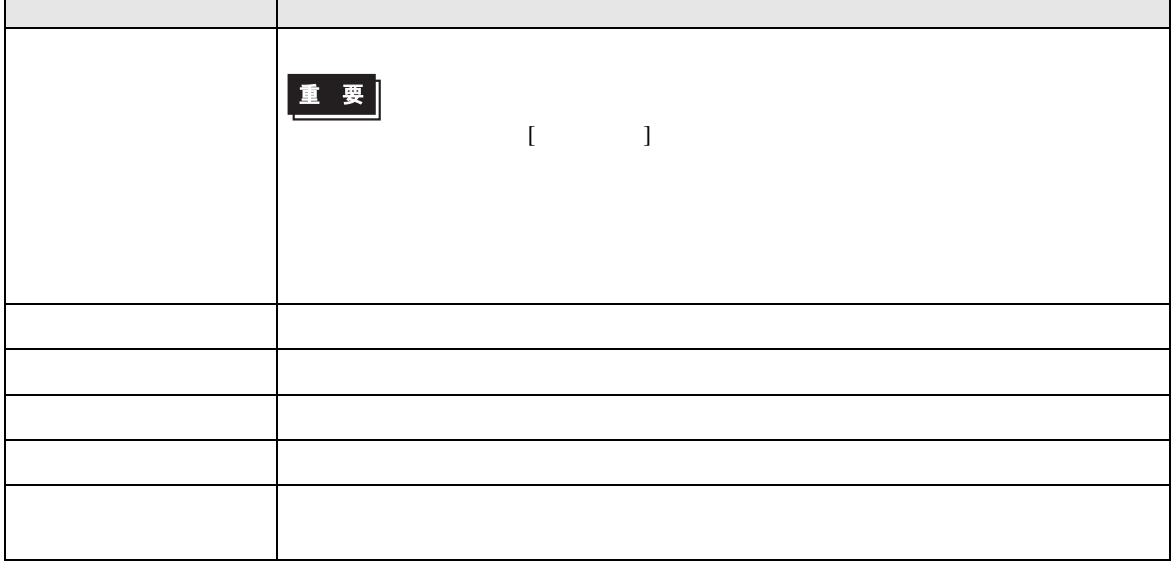

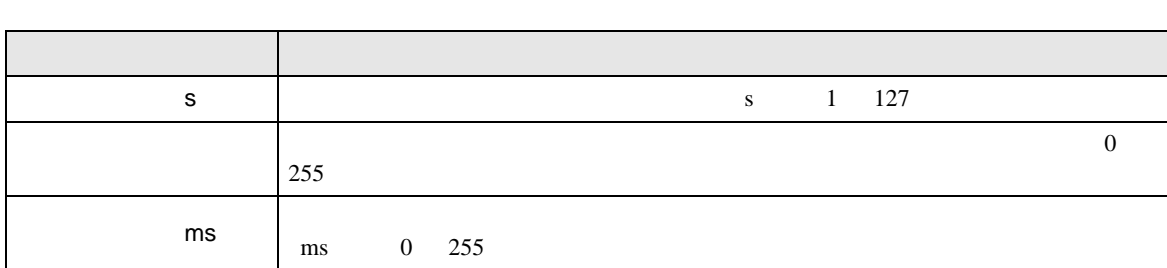

 $2\slash 2$ 

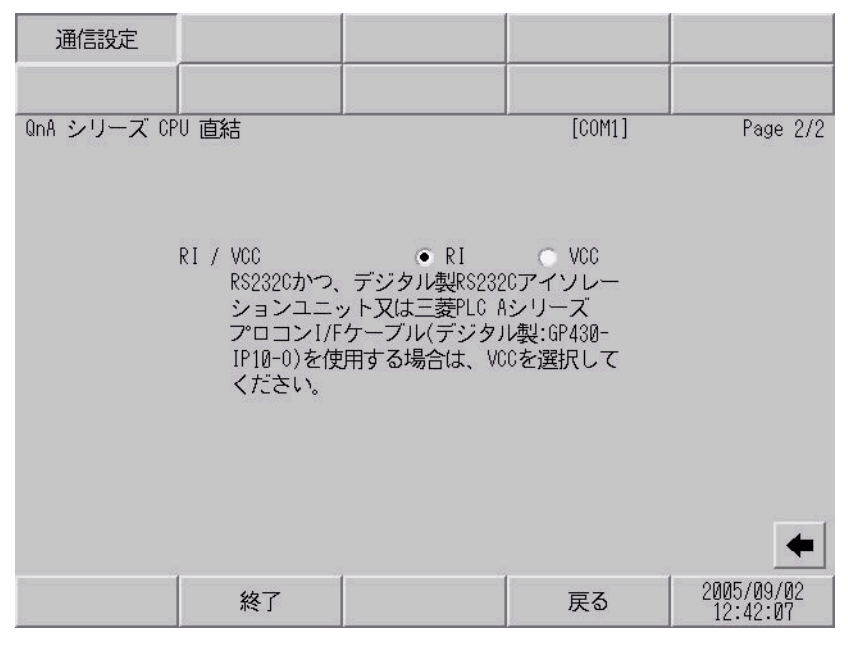

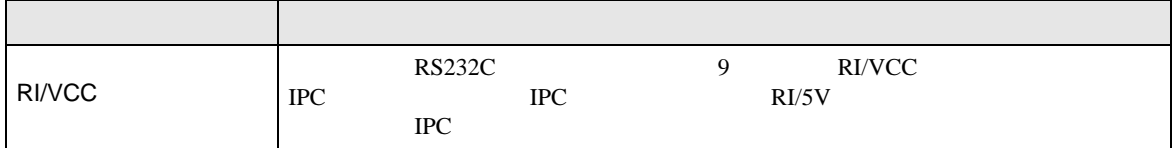

<span id="page-12-0"></span>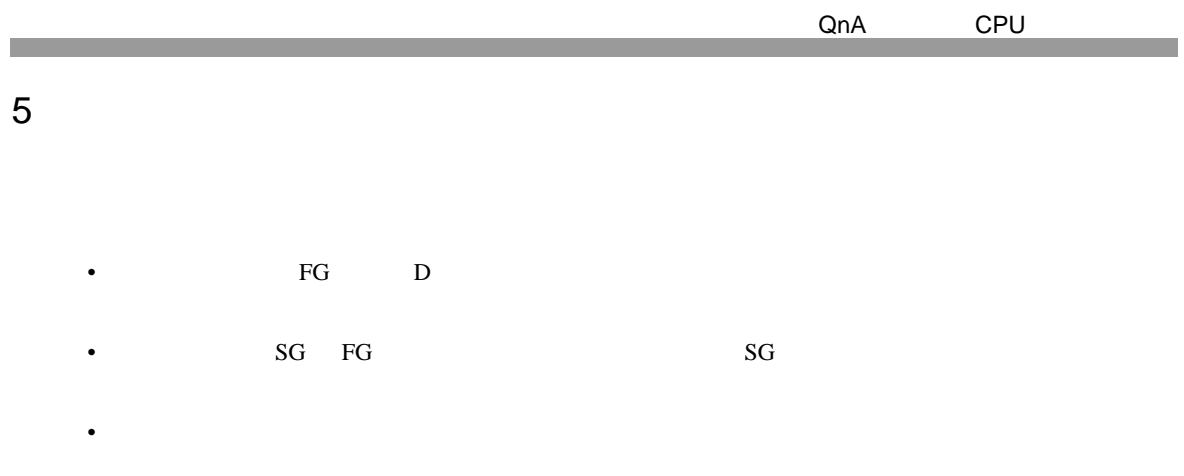

## 結線図 1

<span id="page-12-1"></span>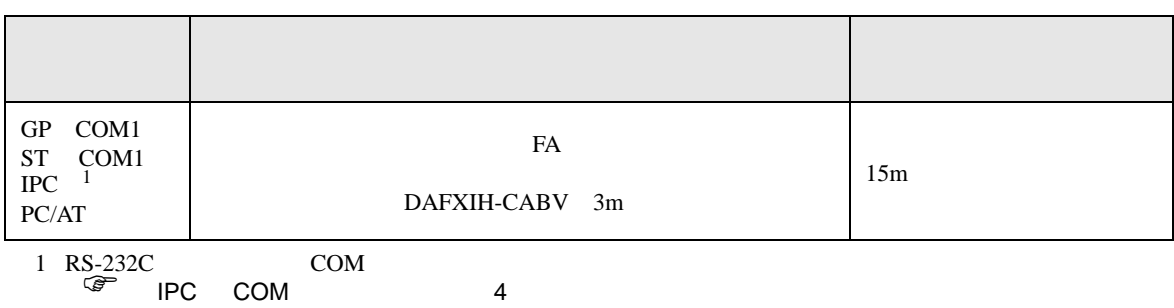

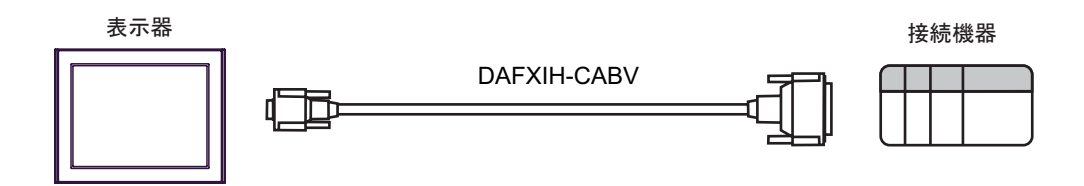

2

<span id="page-13-0"></span>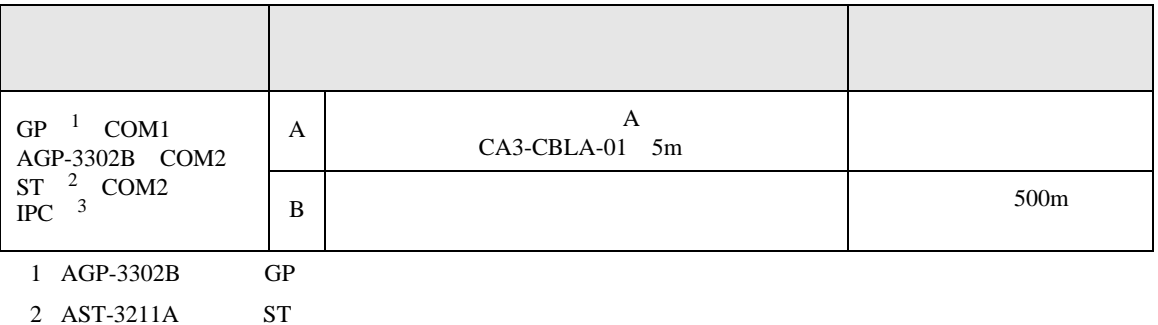

3 RS<sub>-</sub>422/485(4 ) COM  $\begin{array}{ccc} \n\mathbb{G}^* & \text{IPC} & \text{COM} & \text{4} \n\end{array}$ 

 $(A)$  A  $CA3-CBLA-01$ 

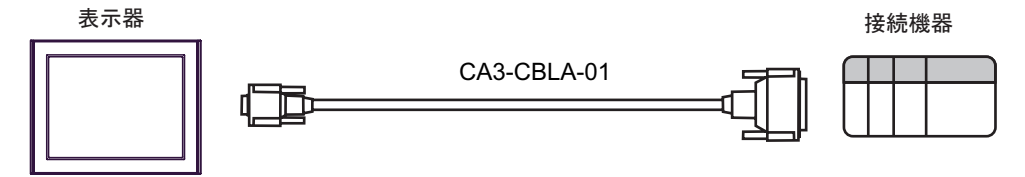

 $\mathbf{B}$ )

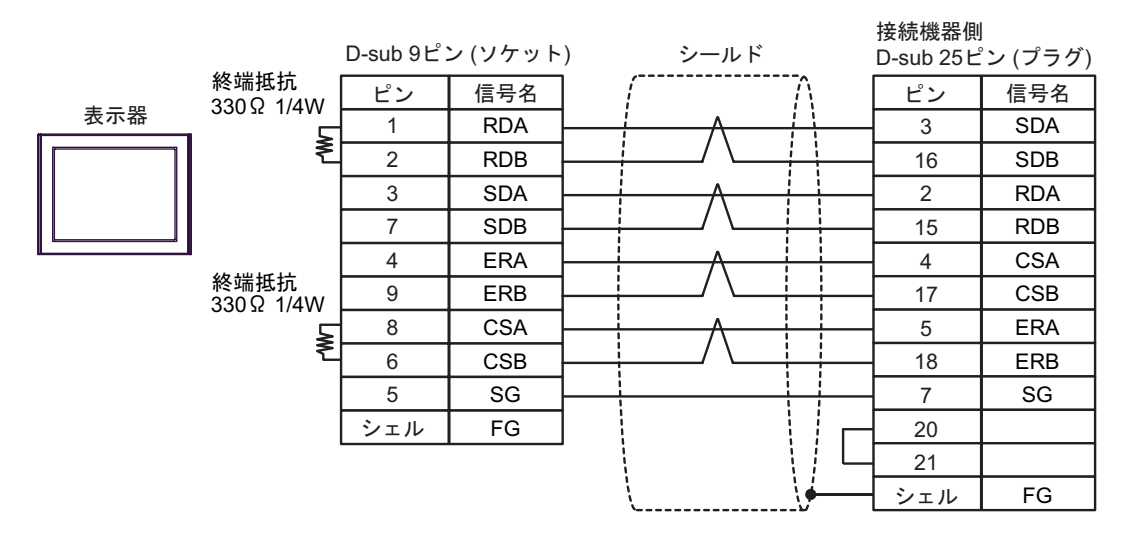

QnA CPU

結線図 3

<span id="page-14-0"></span>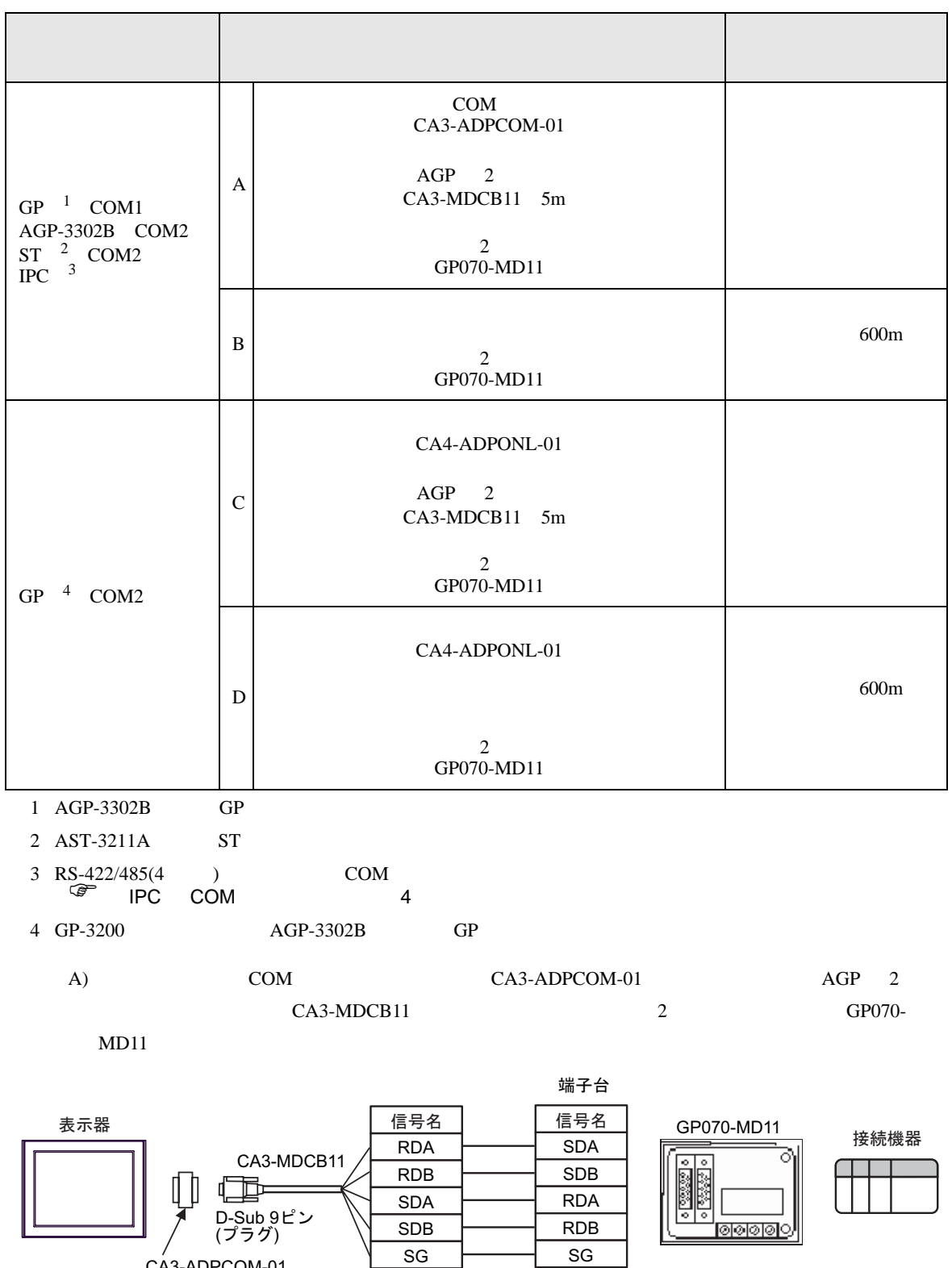

CA3-ADPCOM-01

 $\overline{\phantom{a}}$ 

N

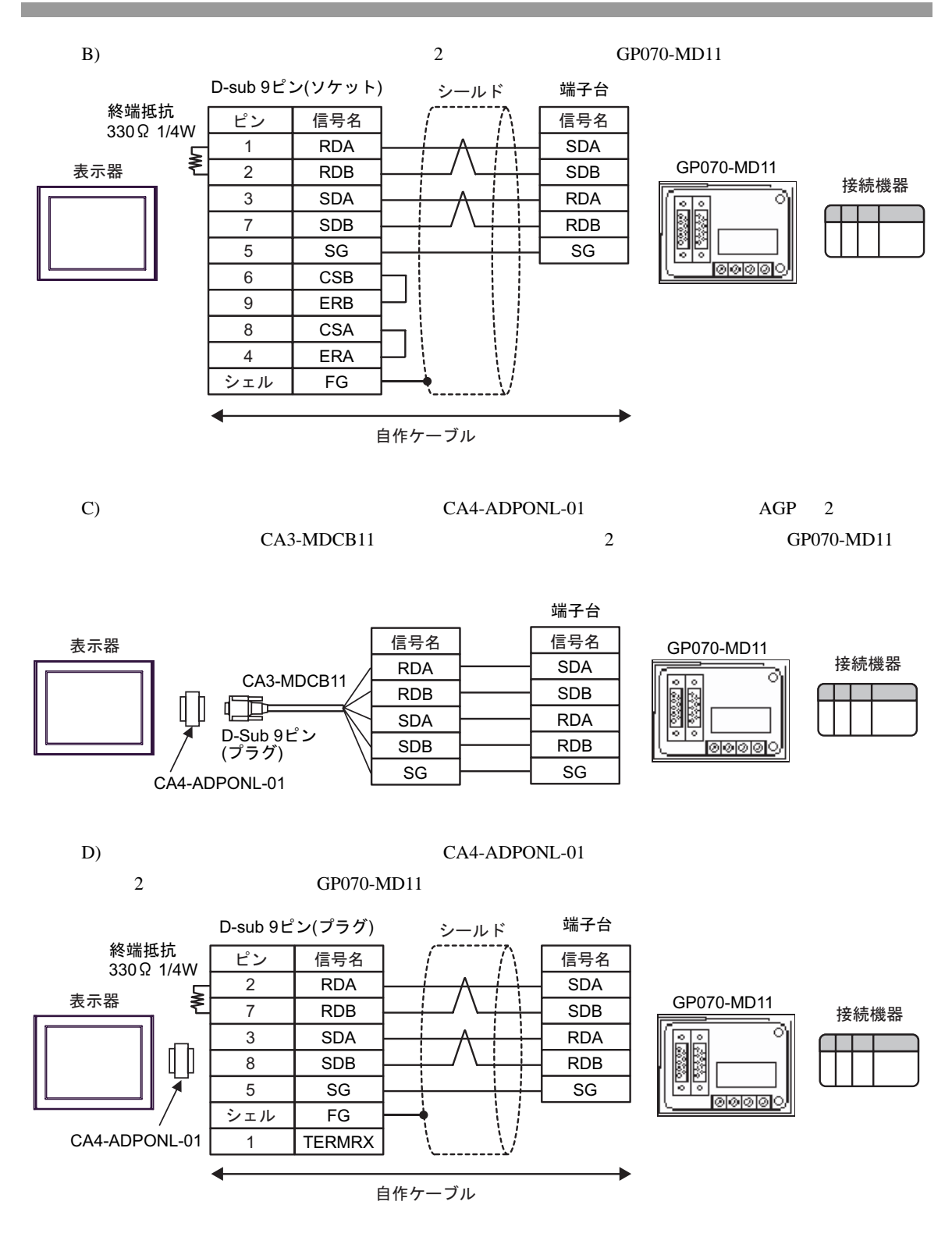

<span id="page-16-0"></span>6 to the contract of the contract of the contract of the contract of the contract of the contract of the contra<br>The contract of the contract of the contract of the contract of the contract of the contract of the contract o

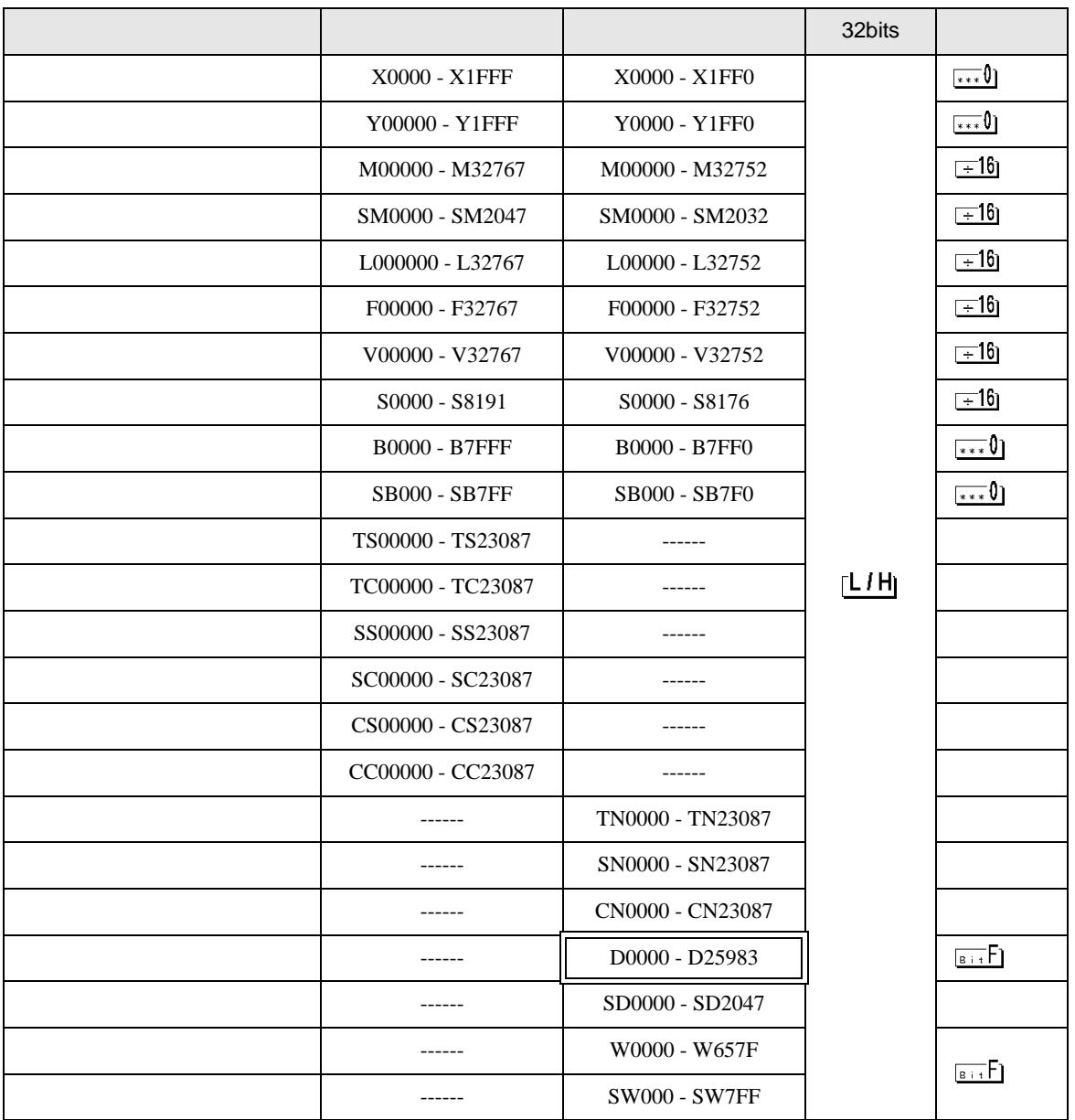

QnA CPU

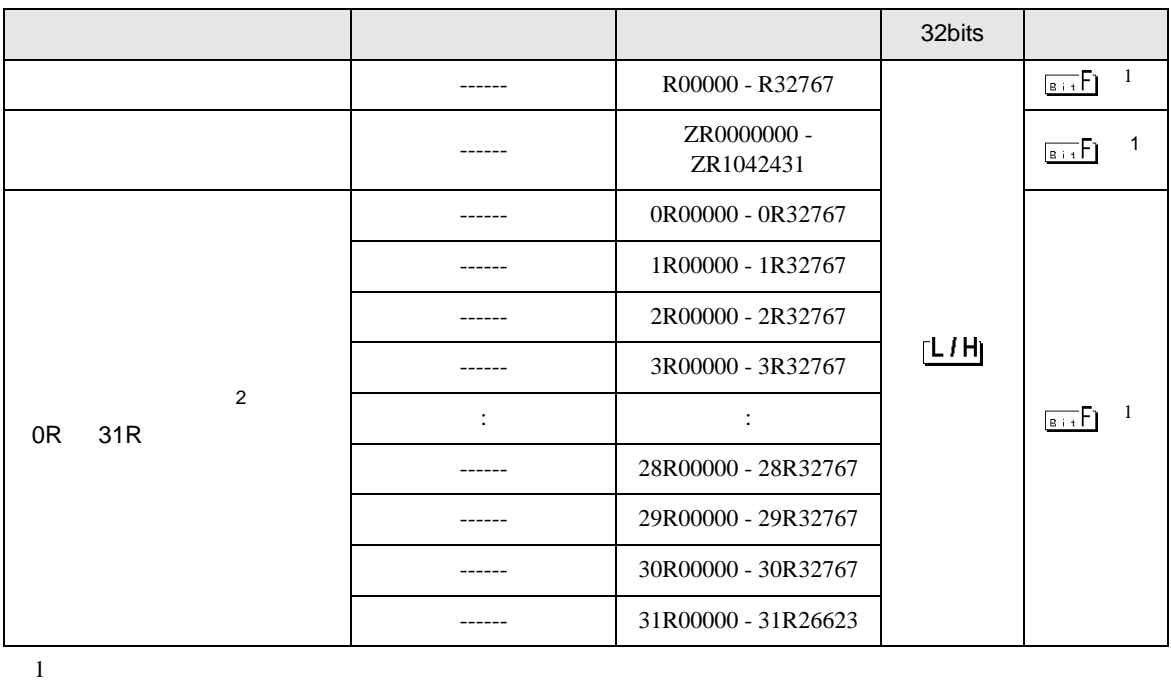

<span id="page-17-0"></span>

2 No. Since  $\overline{C}$  No.  $\overline{C}$  GP-PRO/PB for Windows 2

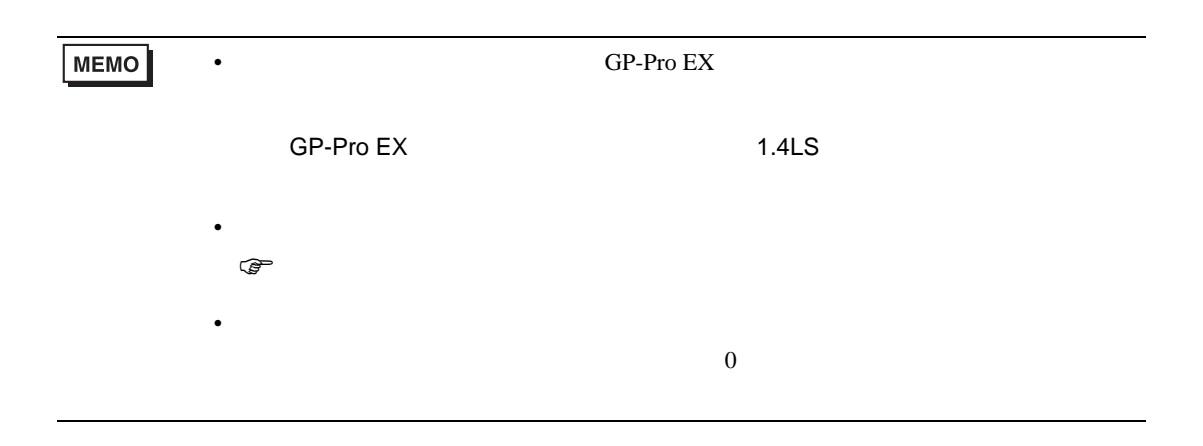

QnA CPU

<span id="page-18-0"></span> $7$ 

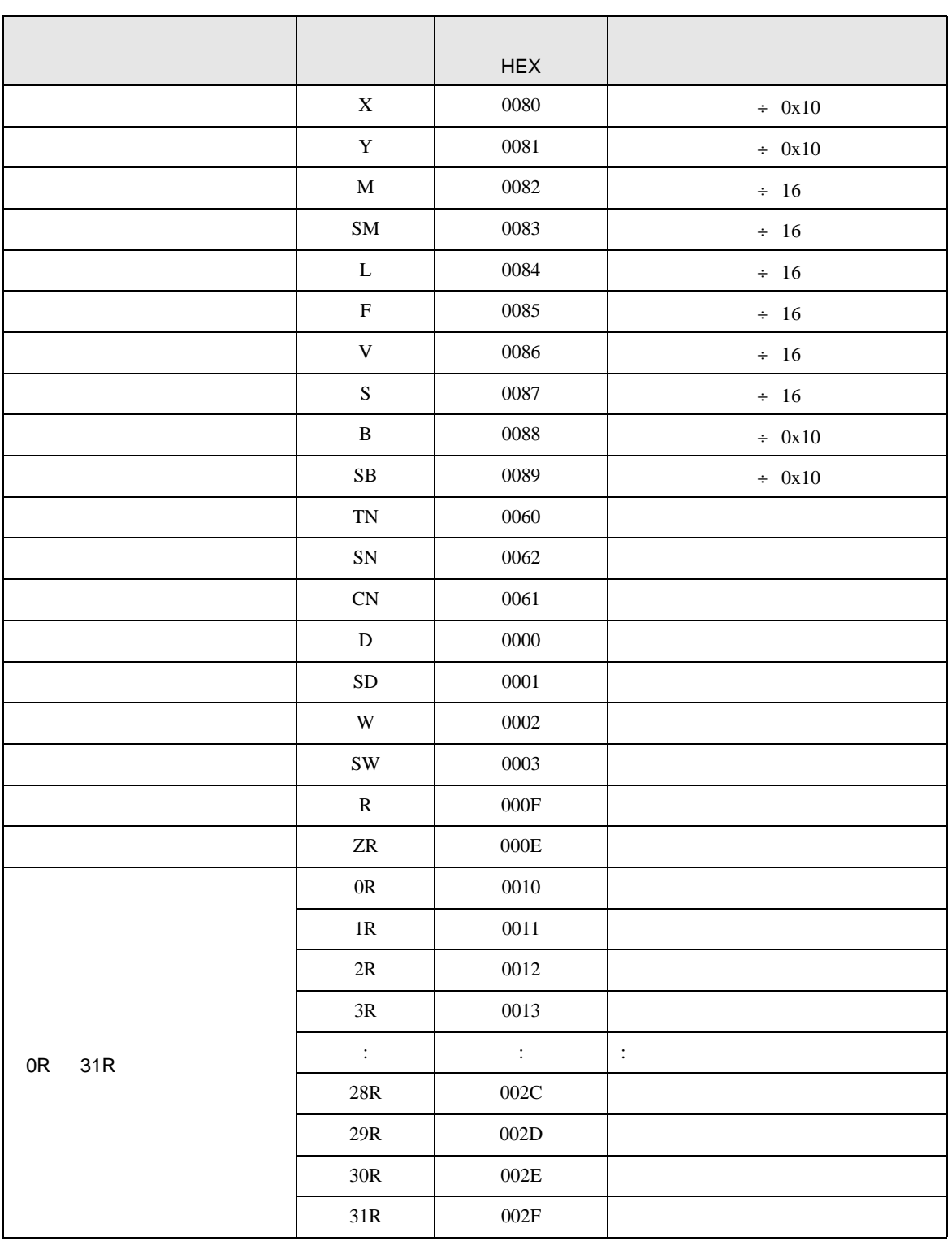

<span id="page-19-0"></span>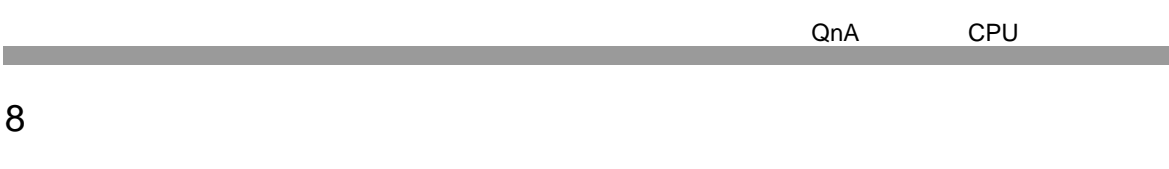

エラーメッセージは表示器の画面上に「番号 : 機器名 : エラーメッセージ ( エラー発生箇所 )」のよう

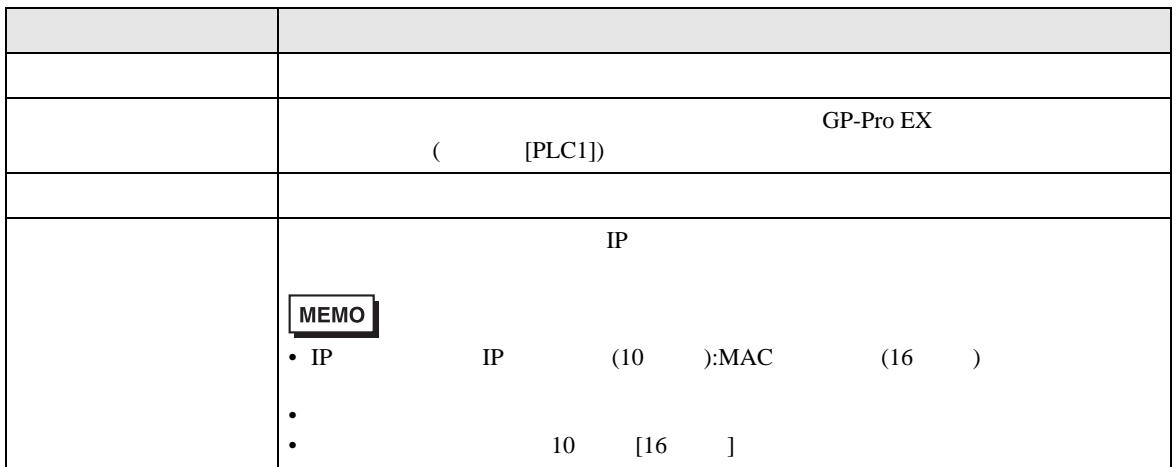

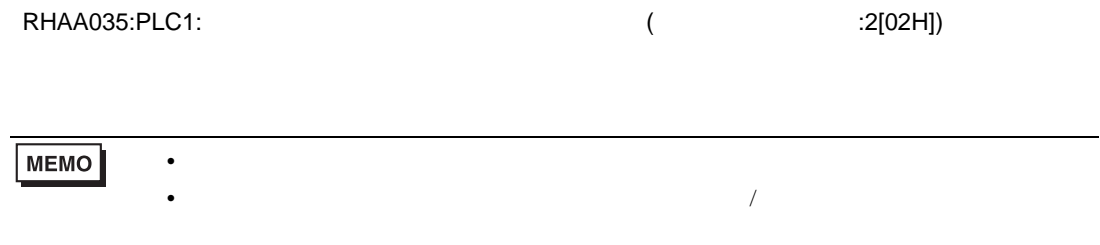